# 操作手册

# 目录

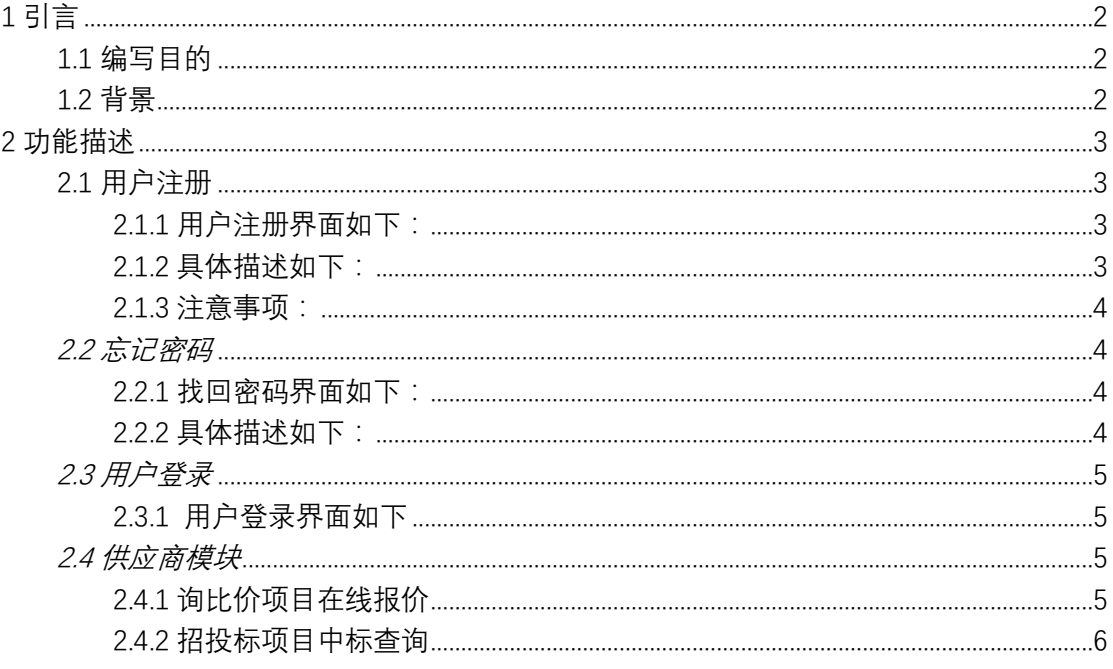

# <span id="page-1-0"></span>1 引言

# <span id="page-1-1"></span>1.1 编写目的

欢迎您使用四方科技集团招标管理系统, 为了让您更加方便快捷地了解和使用我系统, 该手册讲述了您该如何注册、以及注册过程中应该注意的一些问题。

## <span id="page-1-2"></span>1.2 背景

1.2.1 系统名称:四方科技集团招标管理系统 1.2.2 系统提出者:四方科技集团财务部、采购部、行政人事部 1.2.3 系统开发者:石晨、张明明 1.2.4 系统用户:四方科技集团所有合格供应商及四方科技集团员工

# <span id="page-2-0"></span>2 功能描述

# <span id="page-2-1"></span>2.1 用户注册

### <span id="page-2-2"></span>2.1.1 用户注册界面如下:

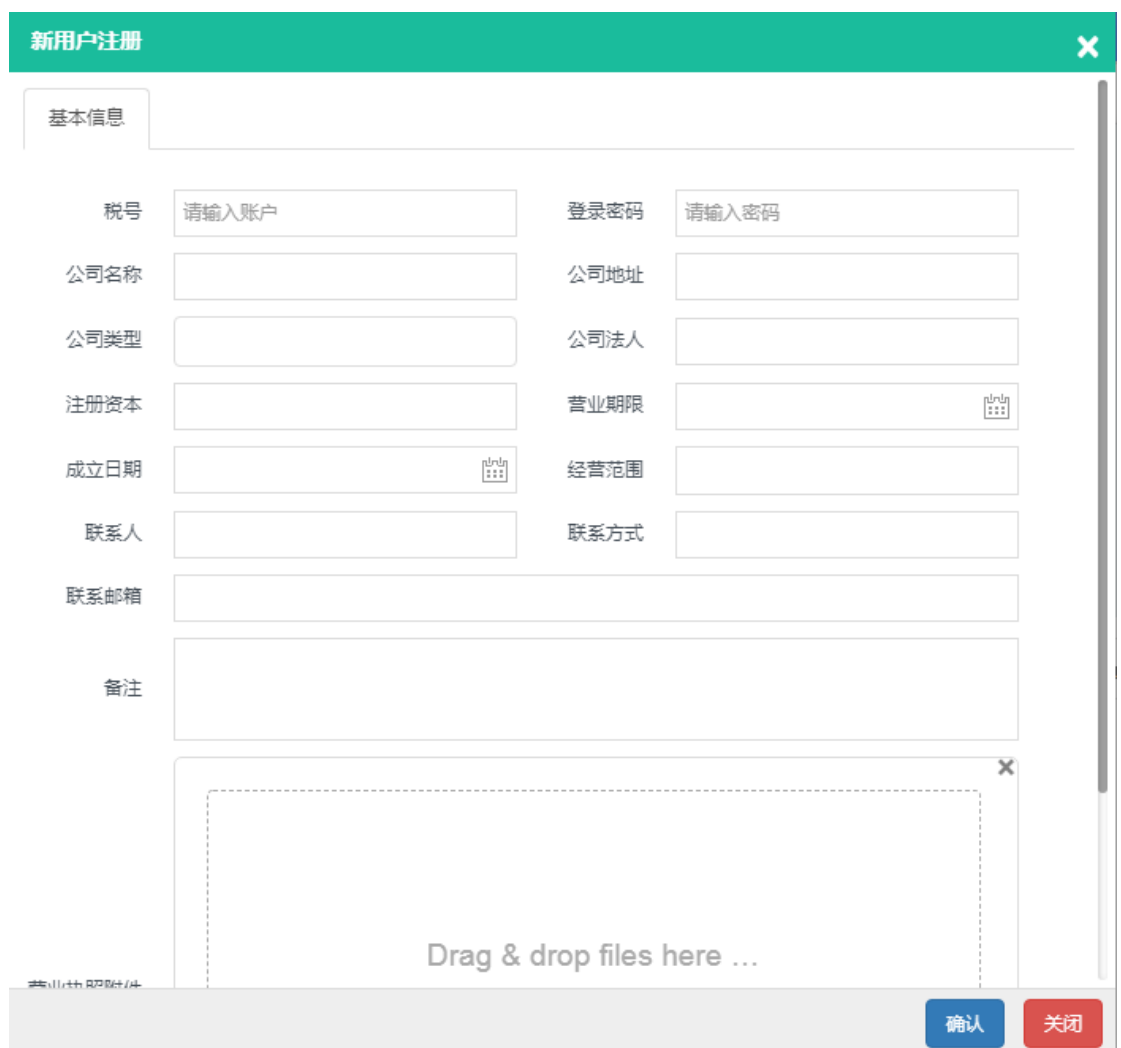

# <span id="page-2-3"></span>2.1.2 具体描述如下:

税号:即纳税人识别号

密码:未来您登录四方科技集团招标管理系统用到的密码

公司名称:您所在的公司名称

公司地址:您所在公司的地址

公司类型:为下拉框数据,里面包含合资、独资、国有、私营、全民所有制、集体所有 制、股份制、有限责任可供您选择

公司法人:法定代表人

注册资本:公司成立时注册资金 营业期限: 成立日期:公司成立日期 经营范围:即您公司经营的商品类别、品种及服务项目 联系人:公司联系人,方便我公司与您联系 联系方式:公司联系方式,方便我公司与您联系 联系邮箱:公司联系方式、如果我公司有招标需求时可通过邮箱通知您 备注:公司的一些其他情况描述 营业执照附件:商行政管理机关发给您的准许从事生产经营活动的凭证。

## <span id="page-3-0"></span>2.1.3 注意事项:

2.1.3.1 以上注册的相关信息请务必与营业执照附件的内容相同,一经审核发现不一致将不能通 过我公司审核,即无法参与我公司相对应的招标功能。

<span id="page-3-1"></span>2.1.3.2 以上内容除了备注,其他内容都是必填项,因此请谨慎填写。

#### 2.2 忘记密码

## <span id="page-3-2"></span>2.2.1 找回密码界面如下:

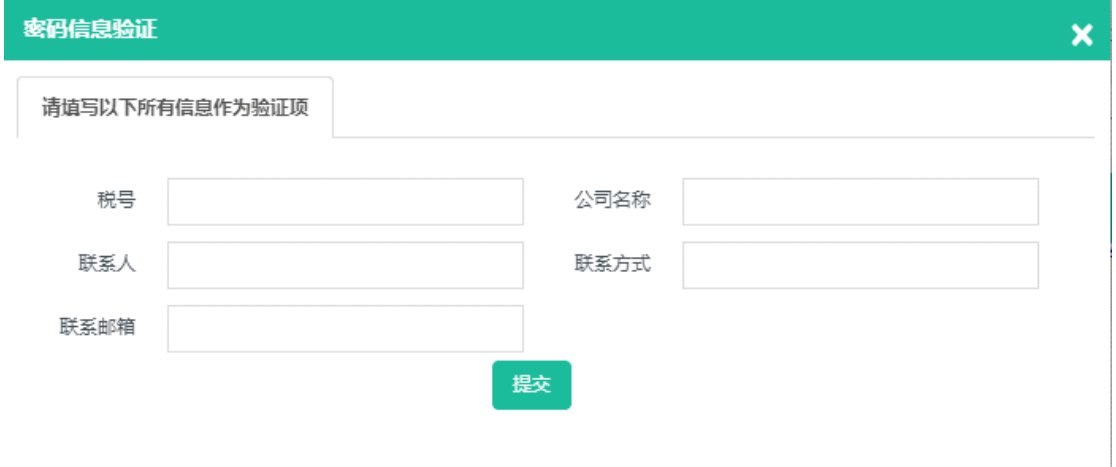

## <span id="page-3-3"></span>2.2.2 具体描述如下:

密码验证中税号、公司名称、联系人、联系方式、联系邮箱均为必填项,因此在注册时 请妥善保管相关信息,当您输入完成提交后系统会根据您输入的内容判断是否正确,如果正 确的话会生成随机密码到您的联系邮箱。

## <span id="page-4-0"></span>2.3 用户登录

# <span id="page-4-1"></span>2.3.1 用户登录界面如下

登录

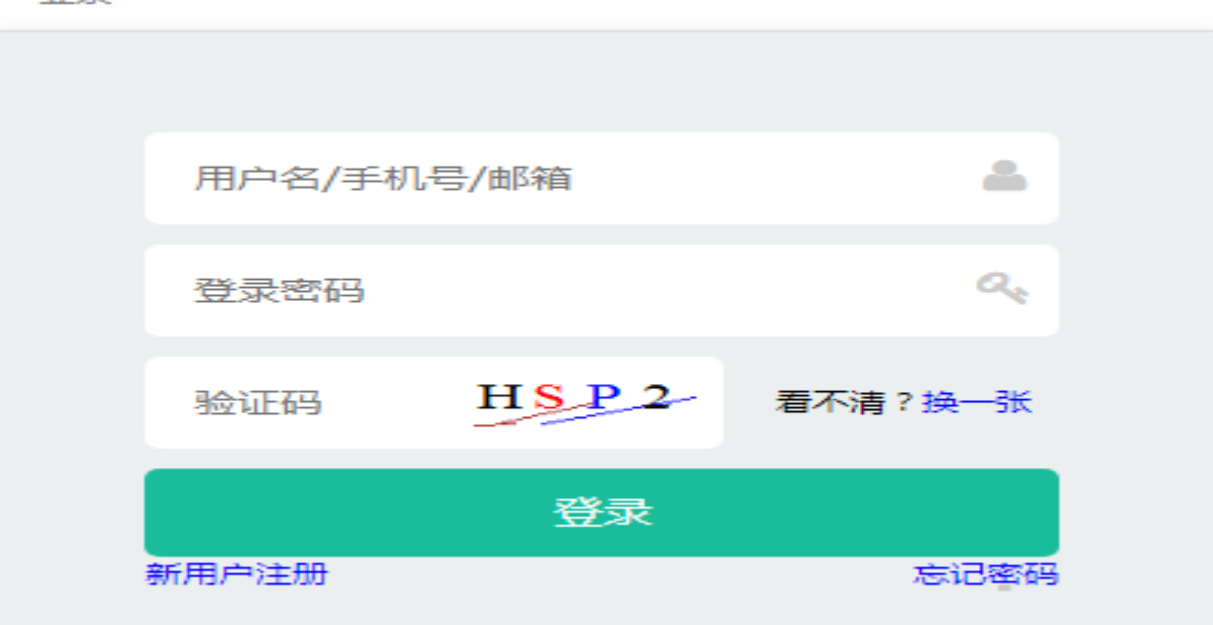

<span id="page-4-2"></span>其中:帐号可以是供应商注册时的税号、手机号、邮箱,密码为用户注册时填写的密码。

### 2.4 供应商模块

## <span id="page-4-3"></span>2.4.1 询比价项目在线报价

2.4.1.1 界面如下:

当您进入系统后,在系统的右下角会有一些到您节点并未处理的标单,可以点击查看需求内 容。

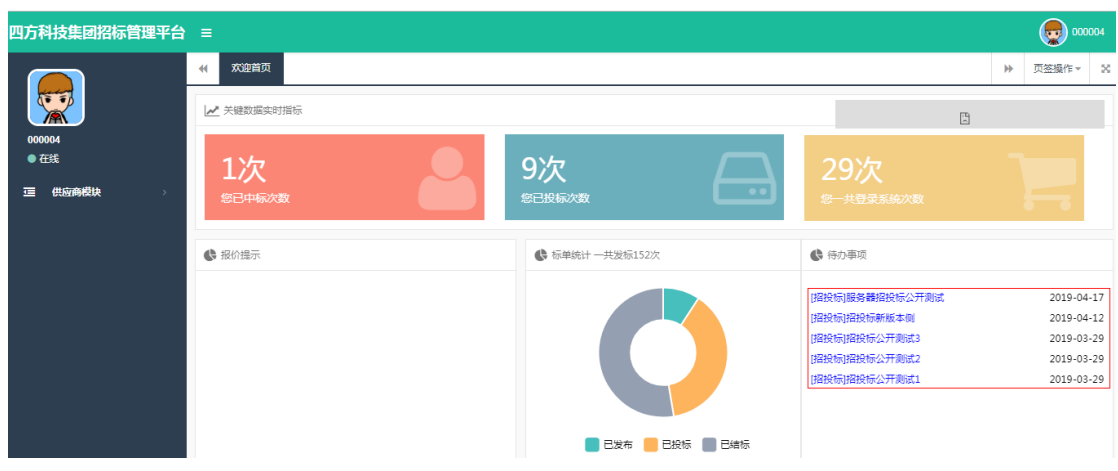

点击左侧的供应商模块,选择询比价项目在线报价会出现以下内容:

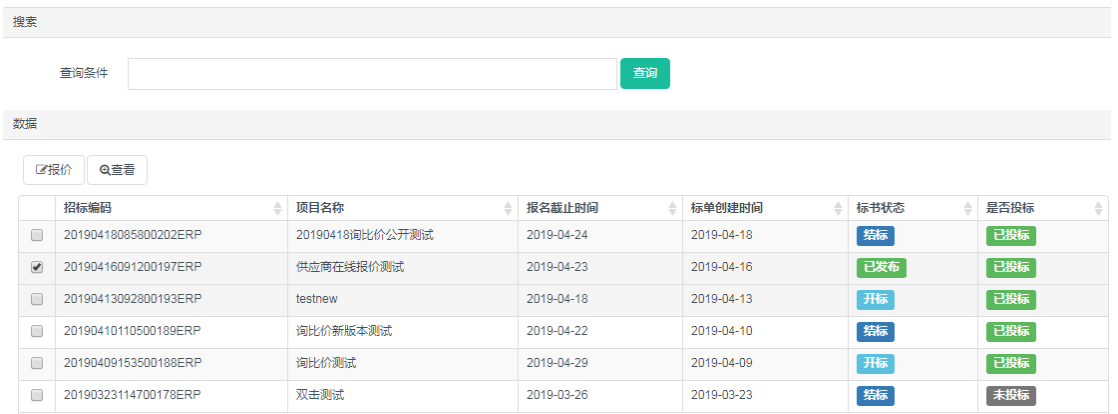

通过双击标单或选中标单后点击报价按钮可以在已发布的状态下进行在线报价功能,功能界 面如下:

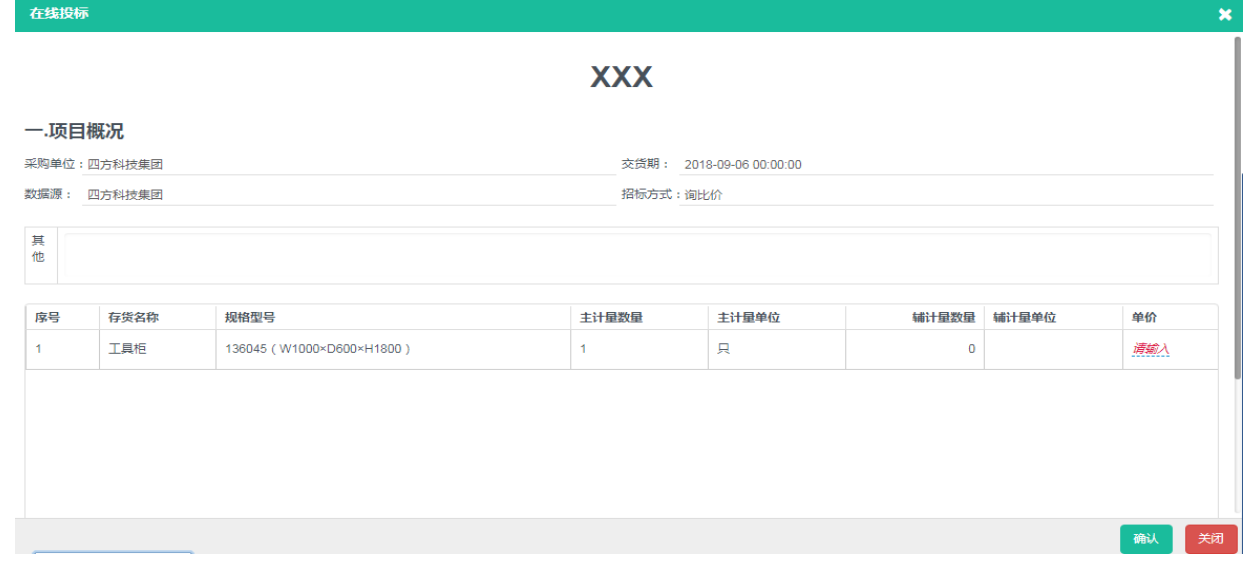

2.4.1.2 功能描述

此功能为供应商询比价项目在线报价功能,供应商看到首页的招标公告后登录系统,根据自 身条件选择在线报价。当填写完价格后,是否投标状态会从未投标修改为已投标。

#### 注意:1、只有表述状态为已发布的招标单才可以填写价格

2、供应商只有一次填写价格的机会,因此请谨慎填写

# <span id="page-5-0"></span>2.4.2 招投标项目中标查询

2.4.2.1 界面如下 所有招标单:

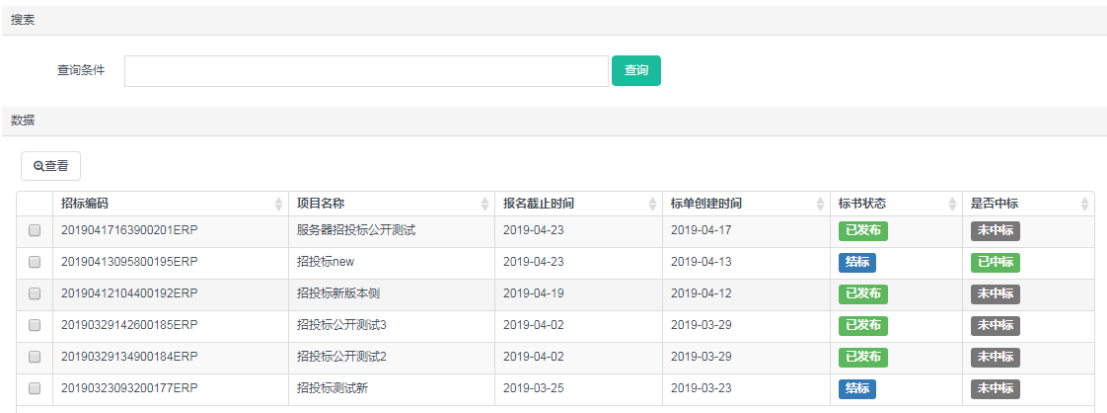

2.4.2.2 功能描述

此功能只展现招标方式为招投标且已输入价格明细的内容。该功能为线下报价,由公司生成 招投标标单后向符合条件的单位发送邮件进行线下报价后由公司专人输入对应价格。 注意:若已输入价格,则在招投标报价明细中可以看到对应的单价,若未输入价格,则只展 现到辅计量单位。